# **Anleitung**

# In 4 Schritten zum KIDICAP.Postfach

# **Das KIDICAP-Postfach für Ihre Gehaltsunterlagen**

Zukünftig erhalten Sie Ihre Gehaltsinformationen, wie z. B. Gehaltsmitteilungen, Steuerbescheinigungen, Sozialversicherungsunterlagen usw. online im KIDICAP.Postfach. Damit stehen Ihnen Ihre Personaldokumente auf schnellstem Weg zur Verfügung, sicherer als per E-Mail und DSGVO-konform.

Um Ihr persönliches digitales Postfach frei zu schalten, müssen Sie aus Sicherheitsgründen bei der ersten Anmeldung ein festgelegtes **Anmeldeverfahren mit einer 2-Faktor-Authentifizierung** durchführen, d. h. Sie benötigen ein selbst festgelegtes Passwort und ein systemgeneriertes Einmalpasswort.

Hierfür bietet sich die **App Microsoft Authenticator** auf Ihrem Smartphone an. Wie die einmalige Freischaltung genau funktioniert und was Sie tun müssen, erklären wir Ihnen ausführlich in dieser Anleitung. Schritt für Schritt.

#### **Schritt 1**

### **Erstellen Sie ein eigenes Passwort für Ihr KIDICAP.Postfach**

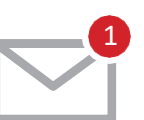

Öffnen Sie bitte in Ihrem privaten E-Mail-Konto die E-Mail von "RZV im **Auftrag Ihrer Personalabteilung"** (ggf. im Spamordner). Klicken Sie dann auf den darin enthaltenen **"Link zur Vergabe eines neuen Passwortes".**

Legen Sie hier ein **persönliches, dauerhaftes Passwort** zwischen 8 und 12 Zeichen fest, bestehend aus:

- › mindestens 1 Großbuchstaben und
- › mindestens 1 Kleinbuchstaben und
- › mindestens 1 Zahl und
- › mindestens 1 dieser Sonderzeichen # ? ! \$ %

**Installieren Sie die App "Microsoft Authenticator" auf Ihrem Smartphone**

› nicht erlaubt sind Umlaute ÄäÜüÖö, Anführungszeichen, E-Mail-Adresse oder Benutzername

Nach dem **Speichern** sehen Sie den Hinweis, dass Ihr **Benutzerkonto aktualisiert** wurde.

Aus Sicherheitsgründen gelangen Sie nach der Passworterstellung nicht direkt zum KIDICAP.Postfach, daher können Sie das Fenster schließen.

#### **Schritt 2**

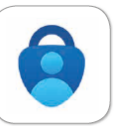

Diese App finden Sie im Google Play Store, bzw. App Store von Apple.

Ihr KIDICAP.Postfach ist nur erreichbar, wenn Sie Ihr **Passwort** aus dem ersten Schritt und zusätzlich ein **gültiges Einmalpasswort** verwenden. Die App "Microsoft Authenticator" erzeugt diese Einmalpasswörter jede Minute neu. Ältere Einmalpasswörter sind nicht mehr gültig.

Nach der **Installation der App** sehen Sie einen weißen Bildschirm mit einem bunten Plus unten rechts.

Sie können die **App geöffnet lassen,** sie wird in Schritt 4 benötigt.

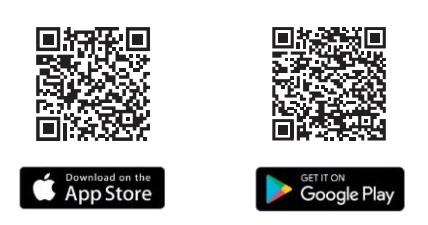

#### **Schritt 3**

#### **Melden Sie sich mit Ihrem Passwort an**

1 Anmelden

Sie erreichen das KIDICAP.Postfach unter dieser Adresse:

#### **https://serviceportal.rzv.de/Postfach**

Bitte tragen Sie Ihre **private E-Mail-Adresse** als Benutzernamen ein sowie das **dauerhafte Passwort aus Schritt 1.**

Nach Klick auf "Anmelden" gelangen Sie zur Mehrfachauthentifizierung. Im nächsten Schritt können Sie den Microsoft Authenticator mit Ihrem KIDICAP.Postfach-Konto verbinden.

#### **Schritt 4 KIDICAP.Postfach mit Ihrem Smartphone koppeln** (es gibt zwei Varianten)

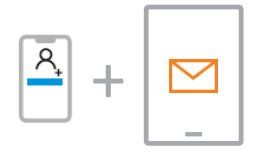

#### **Variante A**

**Sie nutzen für diese erste Anmeldung Microsoft Authenticator auf einem Smartphone und KIDICAP.Postfach auf einem anderen Gerät**

Öffnen Sie die App Microsoft Authenticator und wählen Sie "Konto **hinzufügen"** bzw. das weiße Plus oben rechts aus. **Erstellen Sie ein "Anderes Konto"** und erlauben der App den **Zugriff auf Ihre Kamera. Scannen Sie nunmit dem Smartphone den viereckigen QR-Code,** den Sie im KIDICAP.Postfach dargestellt sehen. Durch diesen Vorgang **verbinden sich die beiden Komponenten.**

Microsoft Authenticator liefert Ihnen nun ein **erstes Einmalpasswort.** Wechseln Sie dann zu KIDICAP.Postfach. Tragen Sie hier einen beliebigen **Gerätenamen** (z. B. "Smartphone") und das **erste Einmalpasswort** von Microsoft Authenticator ein.

Mit **Klick auf Absenden** sind Sie startklar und gelangen zu Ihren Dokumenten.

**Tipp:** Falls ein Passwort des Microsoft Authenticators mal abgelaufen sein sollte - kein Problem. Es wird jede Minute ein neues bereitgestellt. Dieses können Sie auch mit Klick darauf kopieren und im KIDICAP.Postfach einfügen.

### **Schritt 4 KIDICAP.Postfach mit Ihrem Smartphone koppeln**

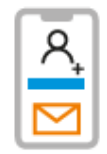

(es gibt zwei Varianten)

#### **Variante B**

**Sie nutzen für diese erste Anmeldung KIDICAP.Postfach und Microsoft Authenticator auf Ihrem Smartphone**

Im KIDICAP.Postfach finden Sie unterhalb des viereckigen QR-Codes den Link **"Sie können den Barcode nicht scannen?".** Mit Klick darauf wird der QR-Code in seine Bestandteile aufgelöst. **Kopieren Sie bitte die Zahlenkombination,** indem Sie lange auf den Code tippen. Wenn dieser blau markiert ist, überprüfen Sie die Markierung des Codes. Ist diese von Anfang bis Ende richtig gesetzt, wählen Sie "Kopieren" aus.

Öffnen Sie nun die App Microsoft Authenticator und wählen "Konto **hinzufügen"** bzw. das weiße Plus oben rechts aus. Erstellen Sie ein **"Anderes Konto"** und **verbieten der App den Zugriff** auf Ihre Kamera. Im folgenden Bildschirm fügen Sie den Code in Microsoft Authenticator im Feld "Geheimer Schlüssel" ein, indem Sie zweimalig in das Eingabefeld tippen und "**Einsetzen"** auswählen. Als Kontoname tragen Sie z. B. **"KIDICAP.Postfach"** ein. Nutzen Sie dann die **Schaltfläche "Fertig stellen".**

Das von Microsoft Authenticator nun erhaltene **Einmalpasswort merken oder kopieren** Sie sich.

Wechseln Sie dann zu KIDICAP.Postfach und setzen Sie dort einen Gerätenamen (z. B. "Smartphone") und das **Einmalpasswort** ein.

Mit **Klick auf Absenden** sind Sie startklar und gelangen zu Ihren Dokumenten.

**Tipp:** Falls ein Passwort des Microsoft Authenticators mal abgelaufen sein sollte - kein Problem. Es wird jede Minute ein neues bereitgestellt. Dieses können Sie auch mit Klick darauf kopieren und im KIDICAP.Postfach einfügen.

#### **Fertig**

#### **Nun ist die Registrierung abgeschlossen.**

Wenn Sie alle Schritte durchlaufen haben, tragen Sie **bei der nächsten Anmeldung** nur Ihr selbst festgelegtes Passwort zusammen mit dem dann erzeugten Einmalpasswort in Microsoft Authenticator ein.

Ein erneutes Koppeln ist nur nötig, wenn Sie z. B. Ihr Smartphone wechseln.

### **Erste Hilfe**

## **Sie erreichen Ihr KIDICAP.Postfach nicht?**

- **+** Schließen Sie den **Browser** und versuchen es erneut
- **+** Vergewissern Sie sich, dass Sie die **Schreibweise** richtig übernommen haben: **https://serviceportal.rzv.de/Postfach**
- **+** Überprüfen Sie, ob Sie andere Internetseiten neu aufrufen können. Ist das nicht der Fall, haben Sie sehr wahrscheinlich Probleme mit Ihrer **Internetverbindung**.
- **+** Navigieren Sie zum KIDICAP.Postfach nicht über das Lesezeichen, sondern geben Sie die **exakte Adresse** ein. Achten Sie auf die richtige Schreibweise jedes Zeichens. Wenn die URL funktioniert, nicht aber das Lesezeichen, ist in Ihrem Lesezeichen ein Fehler.

Richtig ist: **https://serviceportal.rzv.de/Postfach** Überarbeiten Sie dann bitte die URL im Lesezeichen.

**+** Verwenden Sie ein **anderes Gerät** (z. B. Laptop, Smartphone, Tablet). Wenn beim zweiten Gerät KIDICAP.Postfach funktionstüchtig ist, behindern ggf. Cookies beim zuerst genutzten Gerät die Funktionen.

**Löschen Sie die Cookies in Ihrem Browser** (je Browser unterschiedlich, exemplarisch für Microsoft Edge: Dreipunktmenü / Einstellungen / Datenschutz, Suche und Dienste / Browserdaten löschen / zu löschende Elemente auswählen).

- **+** Probieren Sie bitte **einen anderen Browser** aus, z. B. Edge, Chrome, Firefox
- **+** Wenn Sie das KIDICAP.Postfach öffnen, Dokumente aber nicht einsehen können, **deaktivieren Sie bitte die Pop-Up-Blocker** in den Einstellungen Ihres Browsers bzw. Ihres Geräts (siehe Anleitung).

Weitere Informationen, Hilfestellungen, FAQ sowie Datenschutzinformationen finden Sie hier: **https:[//www.rzv.de/loesungen/personalmanagement/postfach](http://www.rzv.de/loesungen/personalmanagement/postfach)**

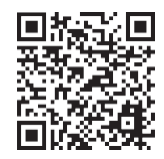

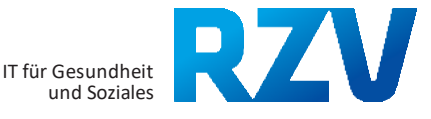